## **Acceso paso a paso a Google Classroom**

Necesitará una cuenta de Google para tener acceso a Google Classroom. Estas instrucciones le indican cómo abrir una cuenta de Google y acceder a Google Classroom.

## **Instrucciones para abrir una cuenta de Google y acceder a Google Classroom**

- 1. En su navegador de internet, escriba: **classroom.google.com**. Oprima la tecla Enter.
- 2. Seleccione: Go to Classroom (Ir a Classroom)

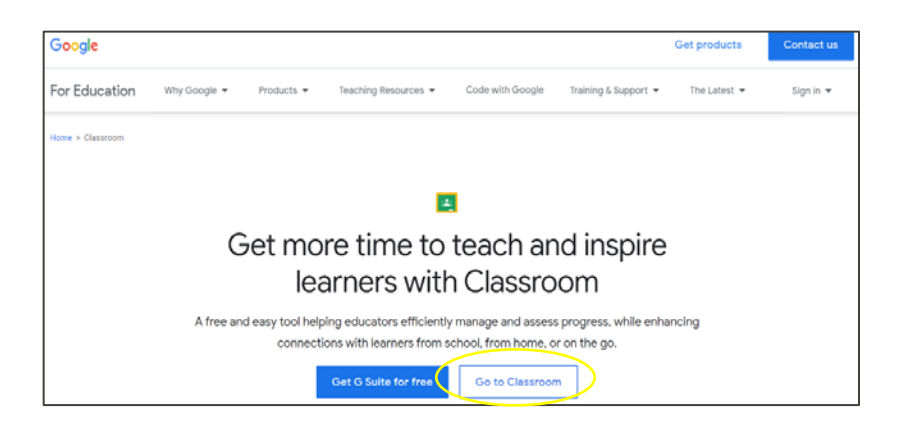

- 3. Verá el logotipo de Google en la pantalla.
- 4. Seleccione: Create Account (Crear cuenta).

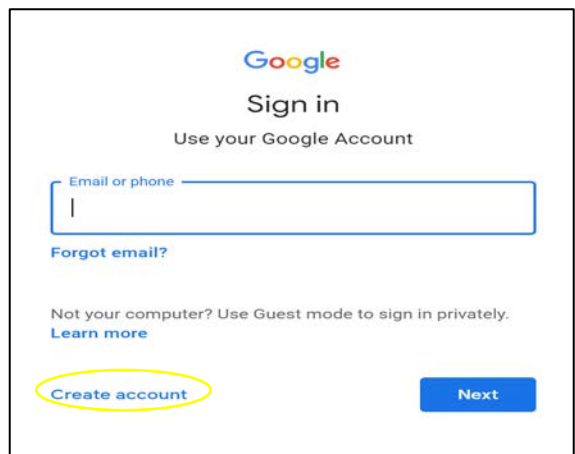

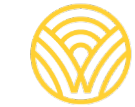

Washington Office of Superintendent of **PUBLIC INSTRUCTION** 

5. Seleccione: For myself (Para mí).

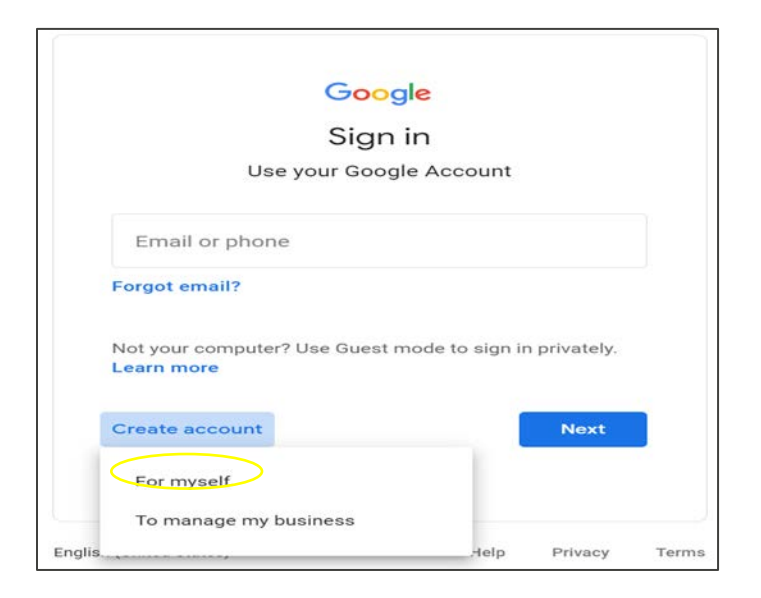

- 6. Aparecerá la pantalla de creación de cuentas de Google.
- 7. Escriba su información. Seleccione: Next (Siguiente).

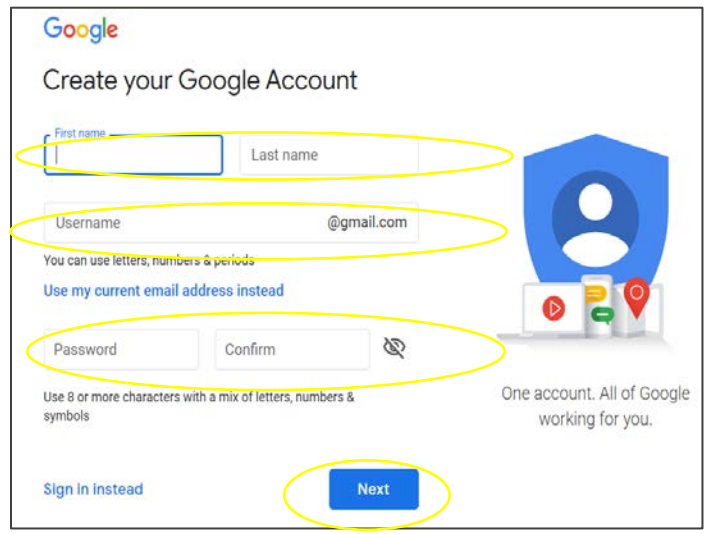

8. Estará en Google Classroom. Seleccione: Join (Unirse).

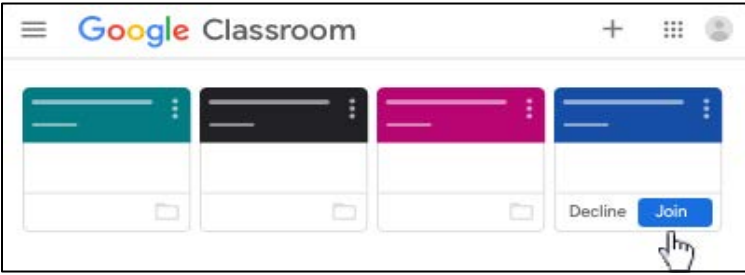

## **Instrucciones para acceder a Google Classroom con su cuenta de Google**

- 1. En su navegador de internet, escriba: **classroom.google.com**. Oprima la tecla Enter.
- 2. Seleccione: Go to Classroom (Ir a Classroom)

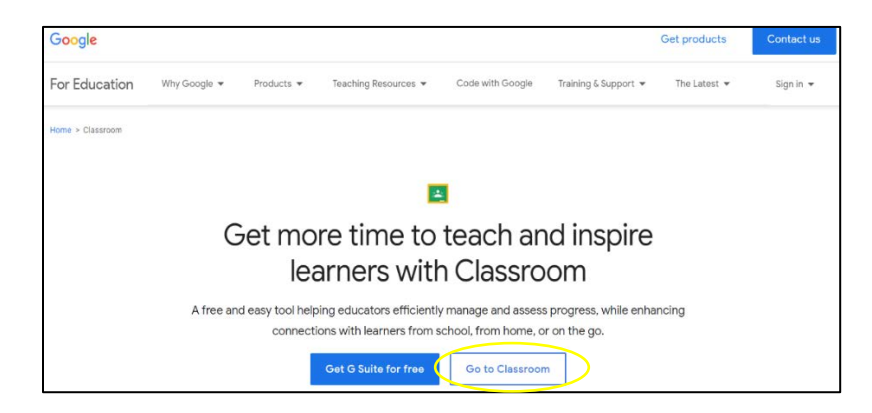

3. Verá el logotipo de Google en la pantalla. Escriba su correo electrónico o teléfono. Seleccione: Next (Siguiente).

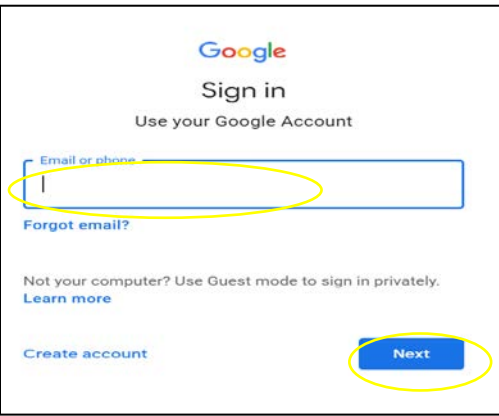

4. Aparecerá la pantalla de bienvenida. Escriba su contraseña y seleccione: Next (Siguiente).p

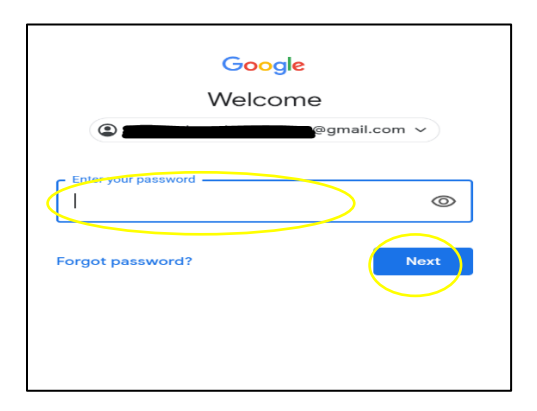

- 5. Estará en Google Classroom.
- 6. Seleccione: Join (Unirse).

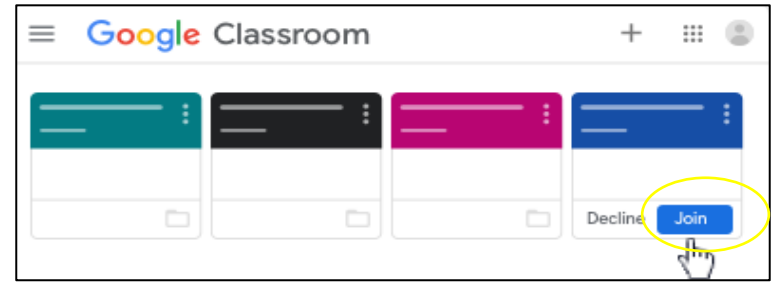

Si ve la siguiente pantalla, necesitará pedirle un código de clase al maestro. Si no tiene un código de clase, comuníquese con la escuela.

Siga estos pasos para acceder con un código de clase:

1. Seleccione: Join (Unirse).

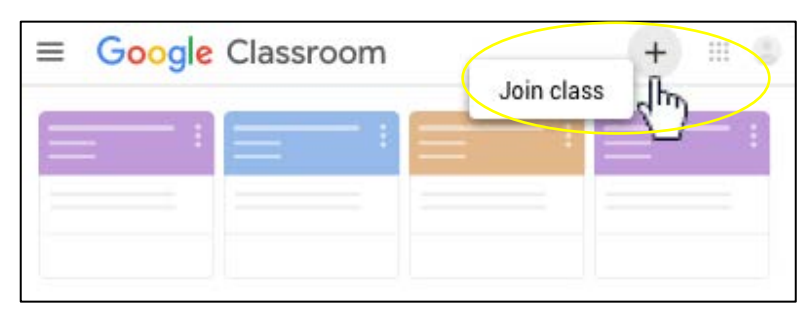

- 2. Escriba el código de clase del maestro.
- 3. Seleccione: Join (Unirse).

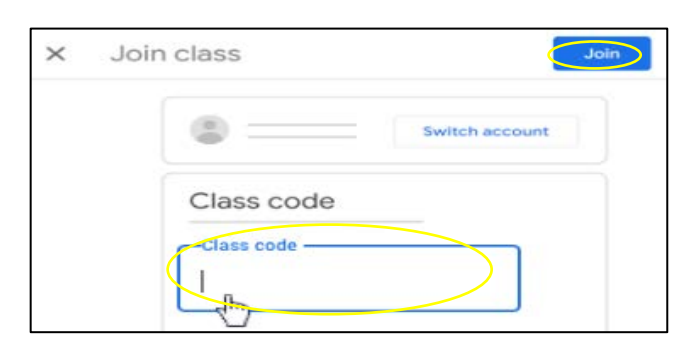

- 4. Estará en Google Classroom.
- 5. Seleccione: Join (Unirse).

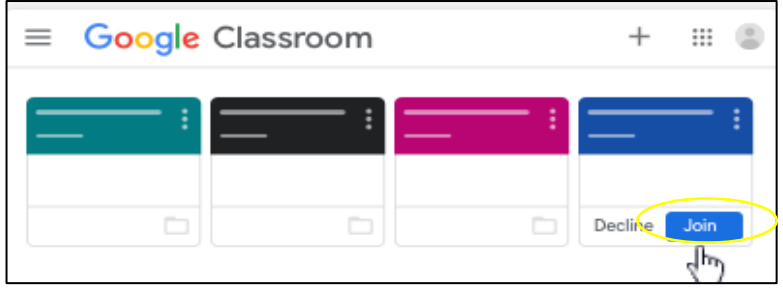